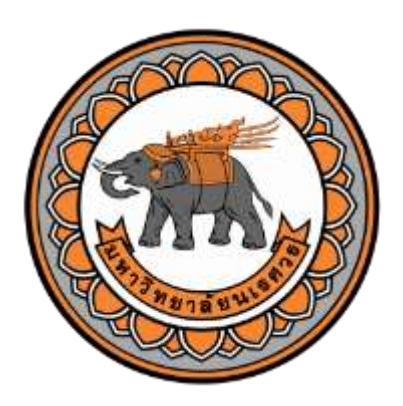

# **คู่มือมาตรฐานการปฏิบัติงาน (Standard Operation Procedure) เรื่อง : กระบวนการประชุมออนไลน์โดยใช้โปรแกรม ZOOM Meeting**

**จัดท าโดย งานอ านวยการ ส านักงานเลขานุการ ส านักงานสภามหาวิทยาลัย มหาวิทยาลัยนเรศวร**

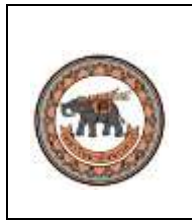

# **1. วัตถุประสงค์**

คู่มือมาตรฐานการปฏิบัติงาน การประชุมออนไลน์โดยใช้โปรแกรม ZOOM Meeting ฉบับนี้ จัดทำ ขึ้นเพื่อให้เจ้าหน้าที่ผู้ปฏิบัติงานด้านการประชุมออนไลน์และสามารถปฏิบัติงานได้อย่างถูกต้อง ตามมาตรฐาน ี และเกิดประสิทธิภาพสูงสุด จากการระบาดของโรค COVID-19 ทั่วโลก ทำให้กระแสการทำงานจากที่บ้าน (Work From Home) ถูกนำมาใช้งานมากขึ้น หลายองค์กรต้องหาวิธีและเครื่องมือเพื่อมาตอบโจทย์รูปแบบการทำงานที่ เปลี่ยนไป ไม่ว่าเราจะทำงานที่ไหนสิ่งที่สำคัญที่สุดคงหนีไม่พ้นการประชุม

### **2. ขอบเขตของคู่มือ**

 คู่มือมาตรฐานการปฏิบัติงาน การประชุมออนไลน์โดยใช้โปรแกรม ZOOM Meeting ฉบับนี้ แสดงถึง แนวทาง ขั้นตอนการใช้งานประชุมออนไลน์โดยใช้โปรแกรม ZOOM Meeting สำนักงานสภามหาวิทยาลัย มหาวิทยาลัยนเรศวร

# **3. ระเบียบ หลักเกณฑ์ เอกสารอ้างอิงที่เกี่ยวข้อง**

3.1 พระราชกำหนดว่าด้วยการประชุมผ่านสื่ออิเล็กทรอนิกส์ พ.ศ.2563

 3.2 ประกาศกระทรวงดิจิทัลเพื่อเศรษฐกิจและสังคม เรื่อง มาตรฐานการรักษาความมั่นคงปลอดภัยของการ ประชุมอิเล็กทรอนิกส์ พ.ศ.2563

# **4. ข้อก าหนดที่ส าคัญของกระบวนการ**

4.1 ความถูกต้อง 4.2 ความรวดเร็ว ลดขั้นตอน ทันเวลา 4.3 ความคุ้มค่า ประหยัด

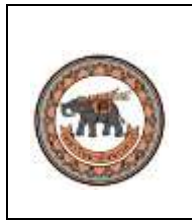

### **5. กระบวนการด าเนินการ**

 Zoom Meeting บริการประชุมออนไลน์ ที่สามารถจัดประชุมออนไลน์หรือจัดคอร์สสอนออนไลน์ ได้สามารถใช้งานได้ง่าย สามารถใช้งานได้อย่างรวดเร็ว เข้าร่วมประชุมได้จากทุกที่และทุกอุปกรณ์ ไม่ว่าจะเป็น คอมพิวเตอร์หรือสมาร์ทโฟน รองรับทุกความต้องการของผู้ใช้งานได้ครบ ซึ่งมาพร้อมคุณสมบัติดังนี้

โดย Zoom Meeting ใช้งานได้บนคอมพิวเตอร์ระบบปฏิบัติการ Windows OS, macOS, สมาร์ทโฟน และแท็บเล็ต iOS และ Android ส่วนการใช้งานแอป Zoom แบ่งออกเป็น 2 แบบ คือ

- 1. Zoom Basic
	- <sup>o</sup> รองรับการใช้งานสูงสุด 100 คน
	- <sup>o</sup> ใช้งานได้ 40 นาทีต่อการประชุม 1 รอบ
	- o เหมาะสำหรับการประชุมขนาดเล็ก ประชุมกลุ่มย่อยที่ใช้งานไม่นานนัก
- 2. Zoom Pro
	- <sup>o</sup> รองรับการใช้งานสูงสุด 300 คน
	- <sup>o</sup> ใช้งานได้24 ชั่วโมงต่อการประชุม 1 รอบ
	- $\, \circ \,$  เหมาะสำหรับการจัดประชุมขนาดใหญ่ ประชุมระดับบริษัทองค์กร หรือกิจกรรมออนไลน์อื่น ๆ เช่น คอนเสิร์ตออนไลน์, Live Stream ที่มีความยาวเกิน 1 ชั่วโมง

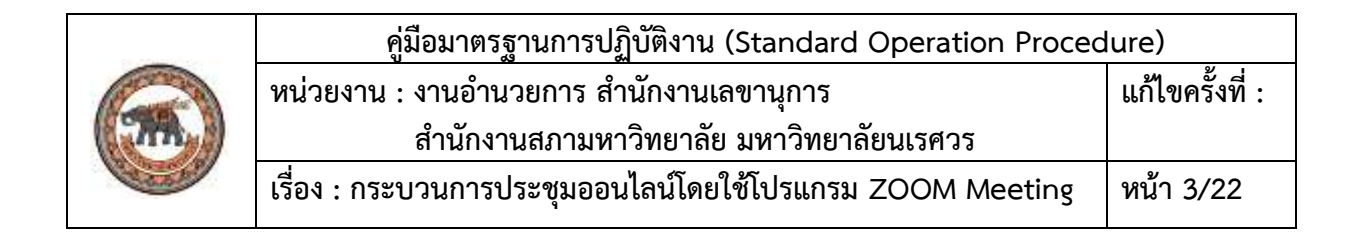

# **วิธีการดาวน์โหลดและติดตั้งโปรแกรม zoom**

1. [เข้าไปที่เว็บไซต์](https://zoom.us/download) <https://zoom.us/download>

### 1. กด Download โปรแกรม zoom

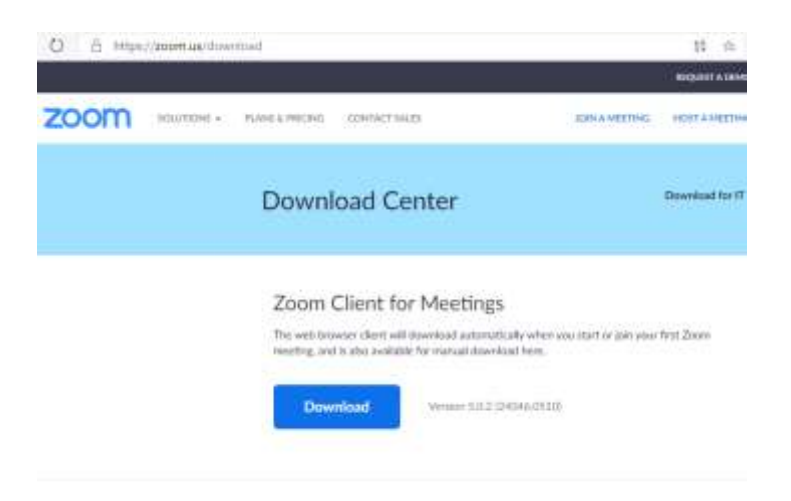

่ 2. เมื่อดาวน์โหลดโปรแกรมเสร็จเรียบร้อยแล้วใหทำการติดตั้งโปรแกรม

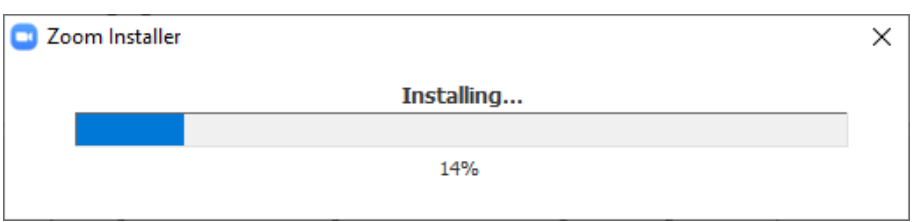

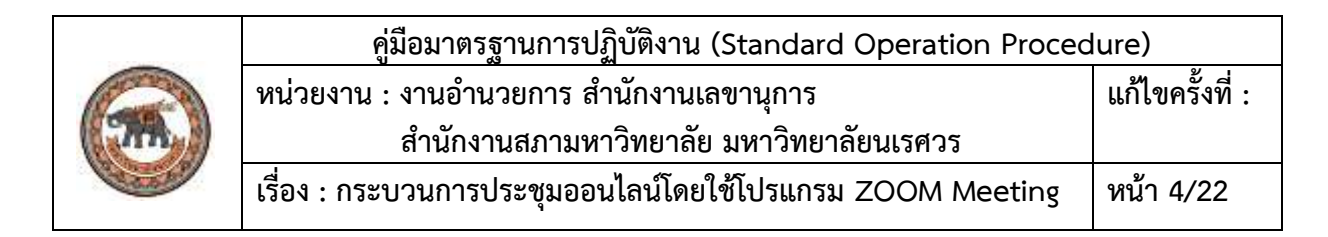

3. เมื่อติดตั้งโปรแกรมเสรจสิ้น โปรแกรมจะถูกเปิดขึ้นมาอัตโนมัติ

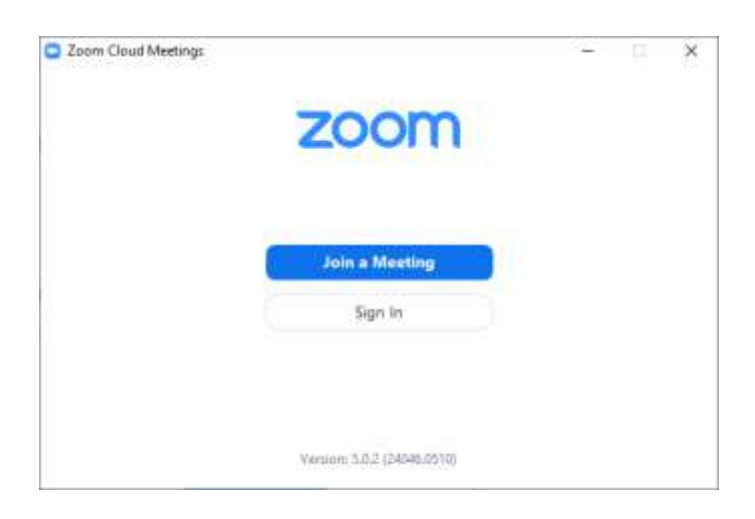

# **ขั้นตอนการเข้าใช้งานโปรแกรม zoom**

1. เปิดโปรแกรม zoom

(หรือสามารถเปิดโปรแกรม Zoom ได้จากเมนู Start > All Program > Zoom > Start Zoom) 2. เลือกเมนู Sign in เพื่อเข้าใช้งานโปรแกรม

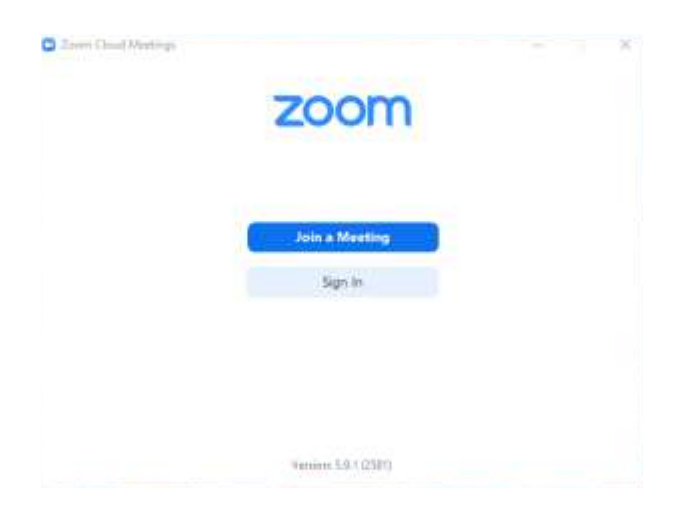

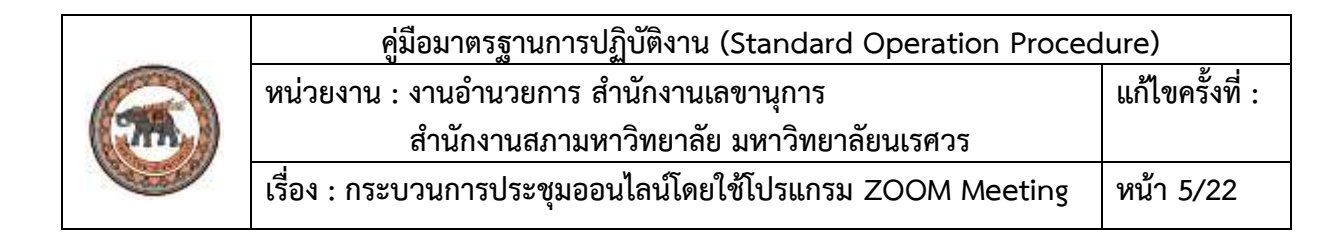

2. ใส่อีเมลเพื่อเข้าใช้งานโปรแกรม zoom จากนั้นใส่อีเมล และเลือก SSO

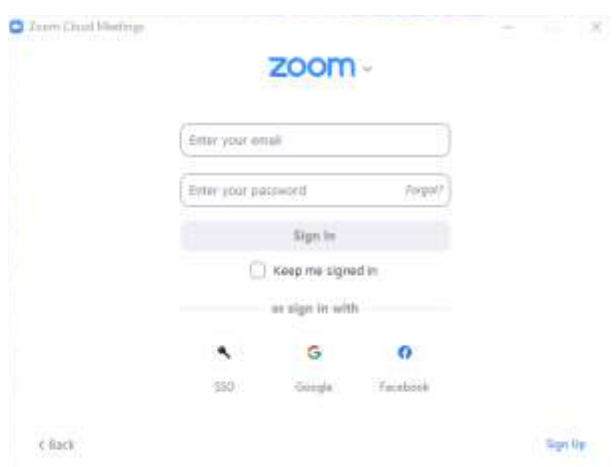

3. เมื่อลงชื่อเข้าใช้ด้วยอเมลเรียบร้อยแล้ว จะมีหน้าต่างแสดงขึ้นมา เลือก เปิด Zoom Meeting หน้าจอโปรแกรมเมื่อเข้าใช้งานได้สำเร็จ

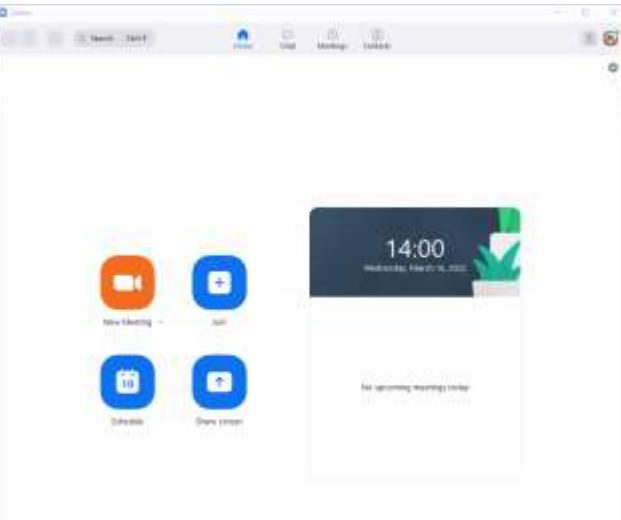

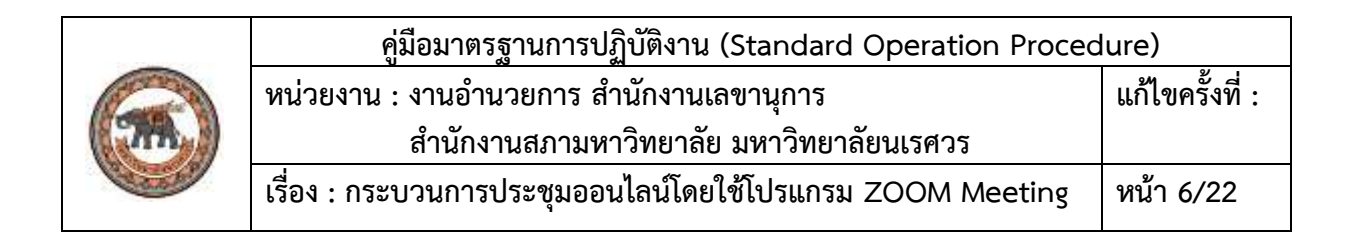

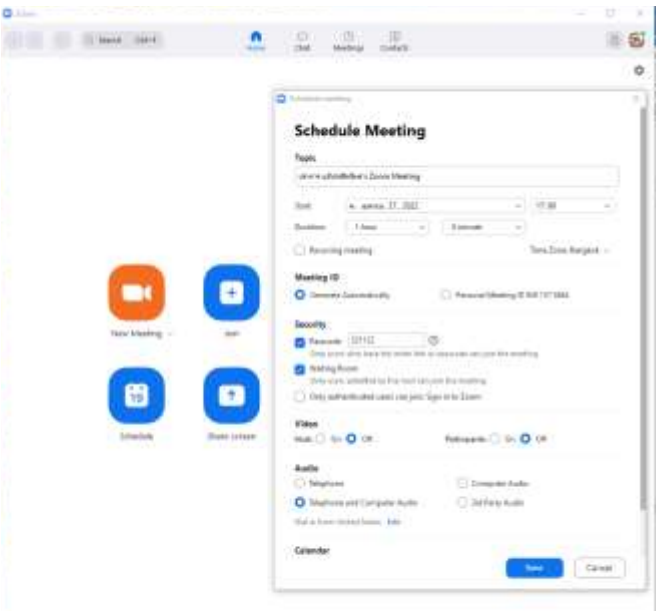

### 4. กำหนดการประชุม Zoom Meeting ล่วงหน้าได้ที่หน้าต่าง Schedule Meeting

- **Topic** ตั้งชื่อหัวข้อการประชุม
- Start กำหนดวันที่และเวลาที่จะเริ่มประชุม
- **Duration** กำหนดระยะเวลาการประชุม
- **Recurring meeting** กำหนดให้สร้างตารางการประชุมเป็นแบบรายวัน/รายสัปดาห์
- **Time Zone** เลือกเขตเวลา (ประเทศไทยใช้ (GMT+07:00) Bangkok)
- **Meeting ID** เลือกห้องประชุม ซึ่งสามารถเลือกได้ดังนี้
	- <sup>o</sup> **Generate Automatically** ให้โปรแกรมสร้างห้องประชุมให้ใหม่ โดยจะได้ Meeting ID ใหม่ ไปเรื่อย ๆ
	- <sup>o</sup> **Personal Meeting ID** (หมายเลขห้องประชุม) ใช้ห้องประชุมส่วนตัวที่ระบบสร้างให้อัตโนมัติ ตั้งแต่ตอนสมัครใช้งาน zoom ครั้งแรก
- **Password** กำหนดรหัสผ่านเพื่อความปลอดภัย
	- <sup>o</sup> ติ๊กเลือกตัวเลือก **Require meeting password** ไว้ เพื่อให้ใช้รหัสผ่านทุกครั้งที่เข้าประชุม เพื่อความปลอดภัย

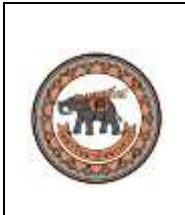

- **Video** ตั้งค่าการเปิดหรือปิดวิดีโอเมื่อเข้าประชุม โดยตั้งค่าได้ดังนี้
	- <sup>o</sup> **Host** ตั้งค่าวิดีโอของผู้เปิดการประชุม
		- **On** เปิดวิดีโอตั้งแต่เริ่มต้น
		- **Off** ปิดวิดีโอไว้ก่อน
	- <sup>o</sup> **Participants** ตั้งค่าวิดีโอของผู้เข้าร่วมประชุมรายอื่น ๆ
		- **On** เปิดวิดีโอตั้งแต่เริ่มเข้าประชุม
		- **Off** ปิดวิดีโอไว้ก่อน
- **Calendar** เลือกการเชื่อมต่อไปยังปฏิทินส่วนตัวที่ต้องการใช้งาน
- **Advanced Options** ตั้งค่าเพิ่มเติม ซึ่งมีตัวเลือกให้ตั่งค่าดังนี้
	- <sup>o</sup> **Enable waiting Room** ตั้งค่าให้ผู้เข้าร่วมประชุมเข้าไปรอที่ห้องพักคอยก่อน (ต้องได้รับการ อนุมัติจากผู้เปิดประชุมจึงจะเข้าห้องประชุมได้)
	- <sup>o</sup> **Enable join before host** อนุญาตให้ผู้เข้าร่วมประชุมรายอื่นสามารถเข้าห้องประชุมก่อนผู้ เปิดการประชุมได้
	- <sup>o</sup> **Mute participants upon entry** ตั้งค่าให้ปิดเสียงไมโครโฟนของผู้เข้าร่วมประชุมทุกคนไว้ ก่อน
	- <sup>o</sup> **Automatically record meeting on the local computer** ตั้งค่าให้บันทึกการประชุม โดยอัตโนมัติ

### **วิธีเปลี่ยนชื่อในกรณีที่เข้าห้องประชุมเรียบร้อยแล้ว**

1. ไปที่Participants เพื่อเปิดรายชื่อผู้ร่วมประชุมทั้งหมด

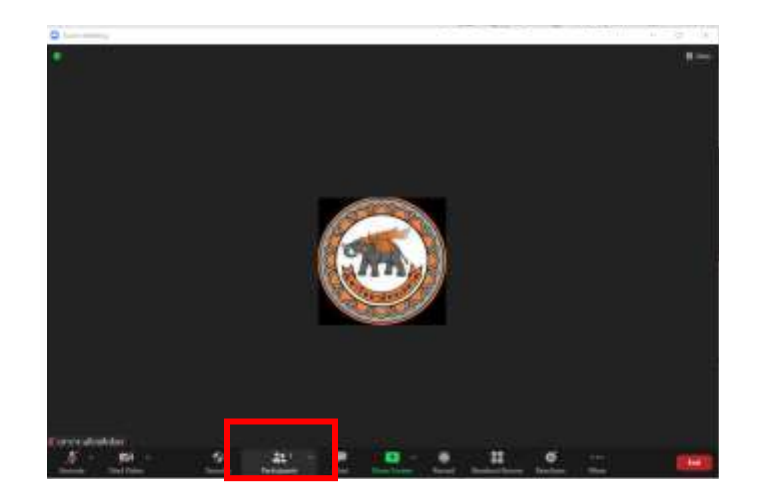

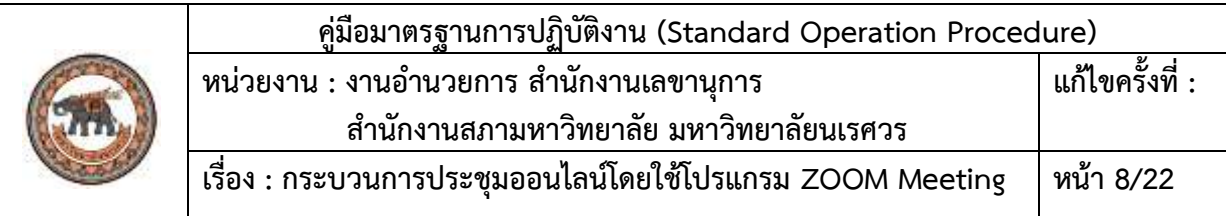

# 2. จากนั้นนำเมาสไปชี้ที่ชื่อของตัวผู้นำเสนอแล้วโปรแกรมจะแสดงเมนู คลิก

เลือก More และ Rename ตามลำดับ

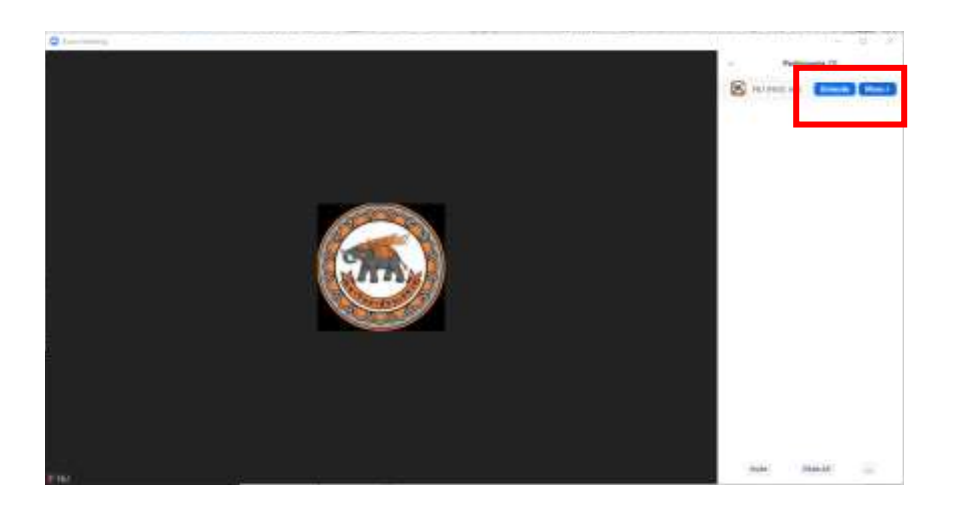

3. เมื่อเลือก Rename แล้วโปรแกรมจะแสดงหน้าต่างการเปลี่ยนชื่อขึ้นมา ให้ทำการเปลี่ยนชื่อตามต้องการ แล้ว คลิกOK เพื่อเสร็จสิ้นการเปลี่ยนแปลง

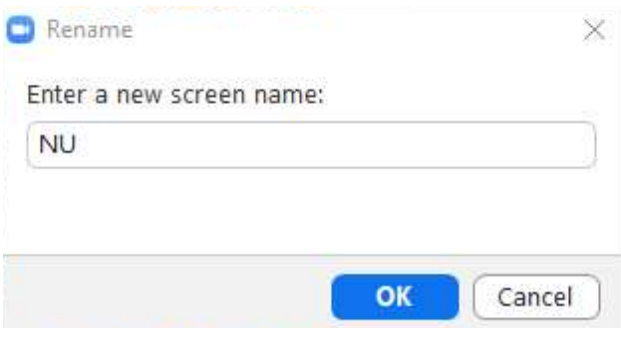

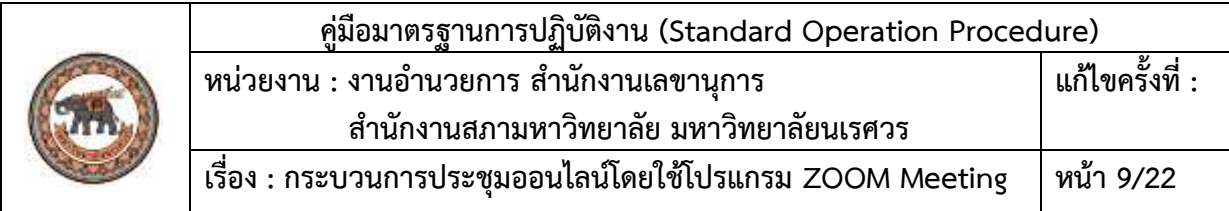

# **ขั้นตอนการเปลี่ยนพื้นหลัง**

ใช้ในการปรับฉากหลังเป็นภาพที่ต้องการ

1. คลิกที่ฟันเฟืองที่มุมบนขวา เพอตั้งค่า

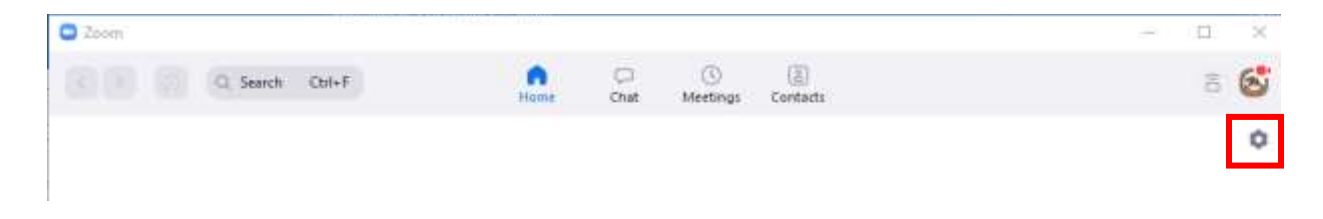

2. คลิกที่ Background แล้วคลิกเครองหมาย + ตามด้วยAdd Image

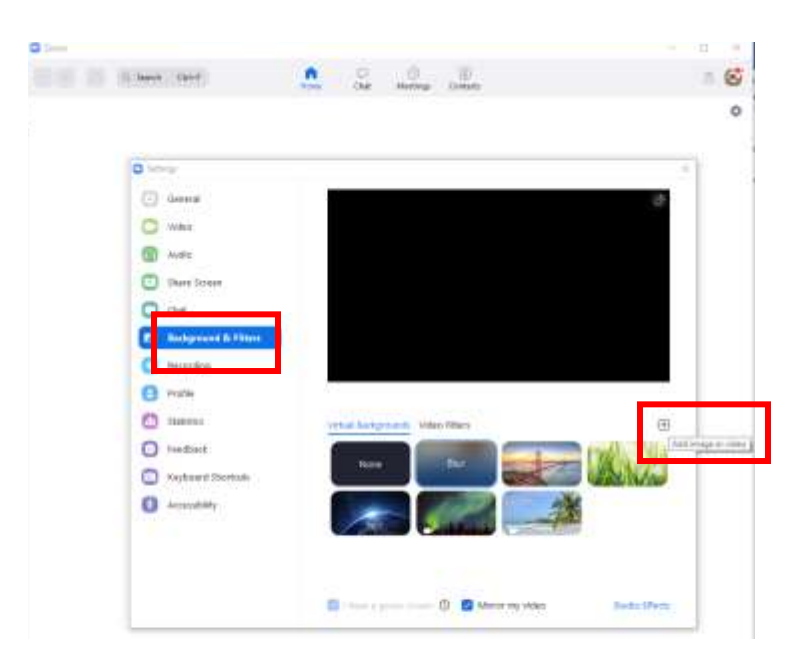

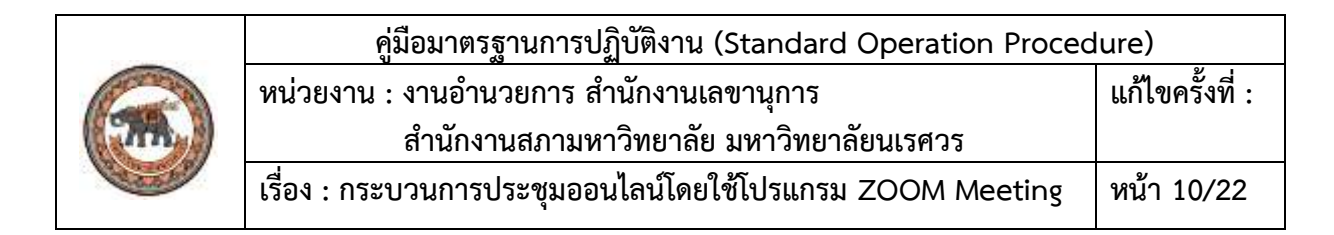

3. เลือกไฟล์รูปภาพที่จะนำมาทำเป็นพื้นหลัง

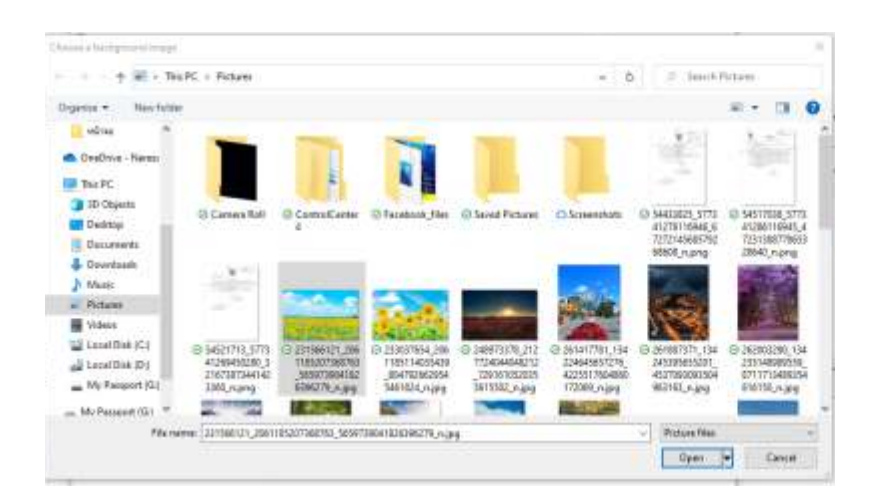

4. ให้เลือกรูปภาพที่เราต้องการทำเป็นพื้นหลังถ้าไม่ต้องการให้เลือก None แล้วกด ปิดหน้าต่างได้เลย

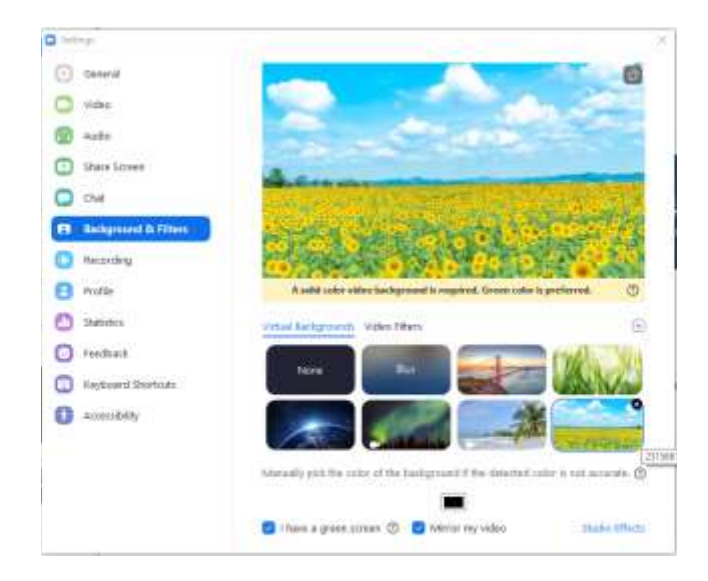

เมื่อเข้าห้องประชุมจะปรากฏพื้นหลังขึ้นมา (แนะนำให้ฉากหลังเดิมของผู้นำเสนอ จะต้องเป็นสีเดียวกันให้ มากที่สุด)

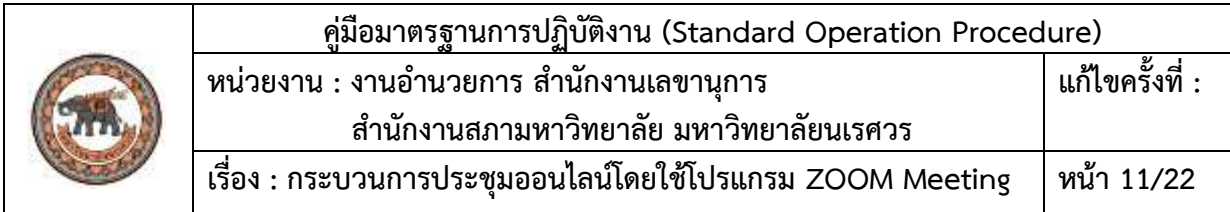

# **ขั้นตอนการเข้าห้องประชุม**

1. เข้าโปรแกรม zoom แล้ว ใหคลิก Join

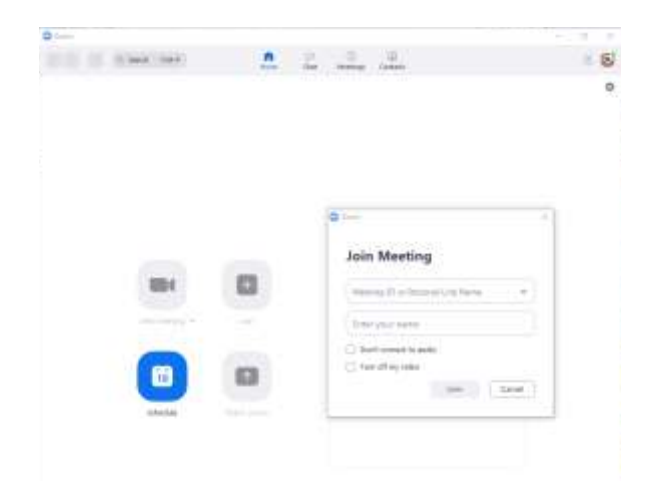

2. จากนั้นให้กรอก Meeting ID (รหัสห้องประชุม) Name (ชื่อภาษาอังกฤษผู้เข้า ประชุม) แล้วคลิก Join

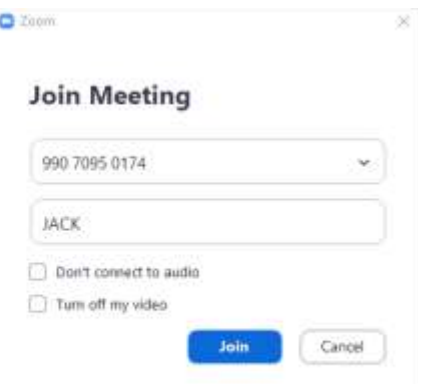

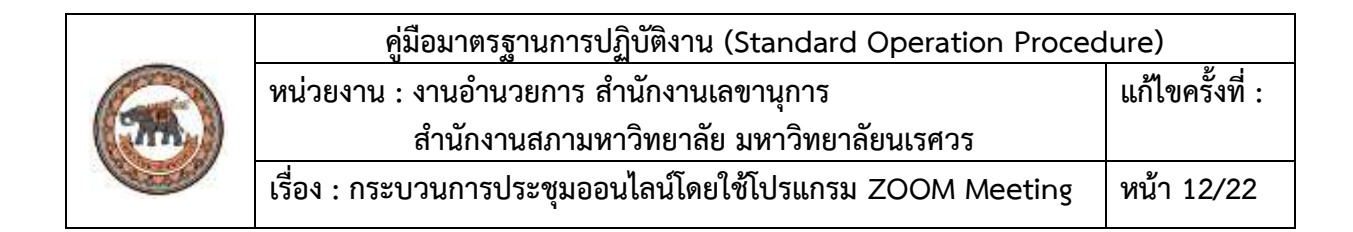

3. ให้กรอกรหัสผ่าน แล้วคลิก Join Meeting

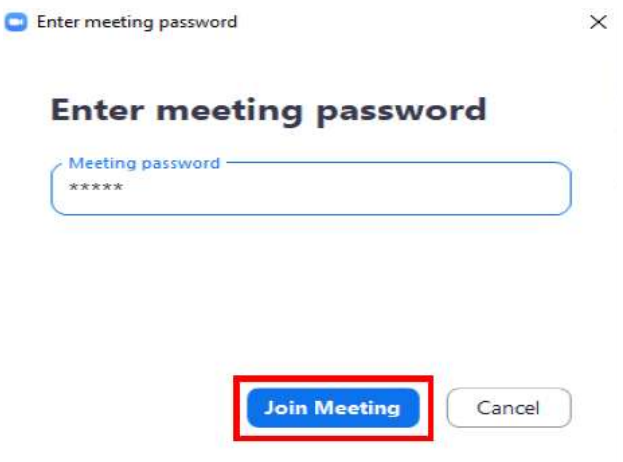

4. จะปรากฏหน้าจอ รอผู้ประสานงานเชิญเข้าห้องประชุม

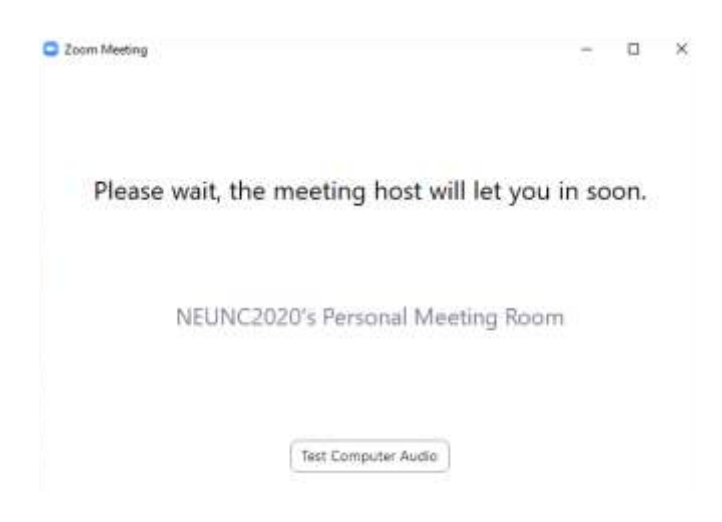

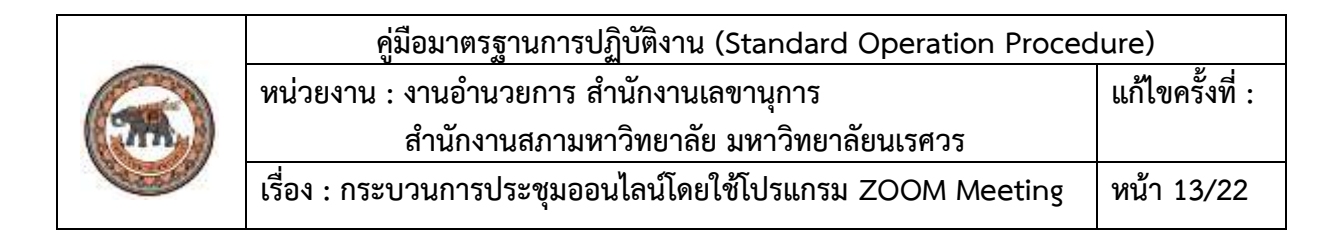

5. หน้าจอเมื่อเข้าห้องประชุมแล้ว

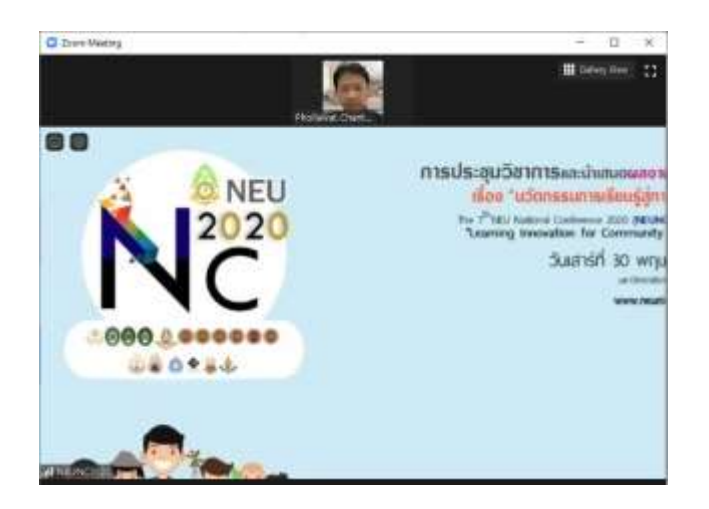

# **ขั้นตอนการปิด/เปิดไมโครโฟน**

1. ปุ่ม Mute ใช้สำหรับเปิด/ปิด ไมโครโฟน

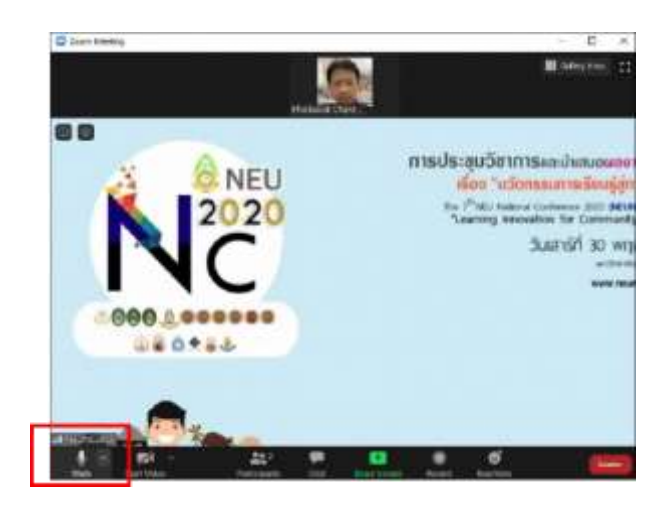

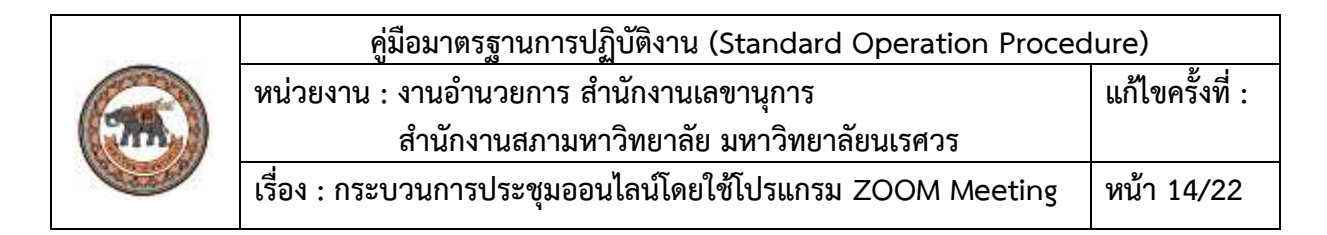

# ขั้นตอนการแชร์หน้าจอเพื่อนำเสนอผลงาน

1. เปิดไฟล์นำเสนองาน

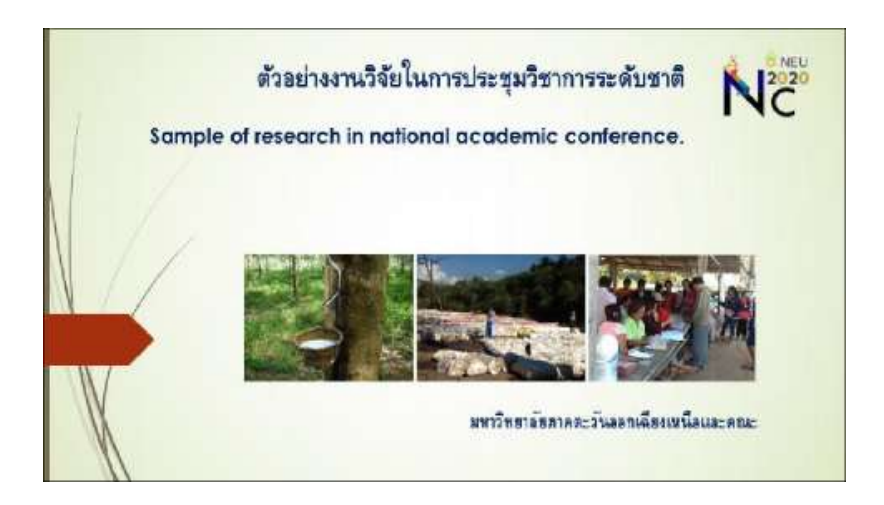

2. เปิดการแชร์หน้าจอในโปรแกรม zoom เลือก ShareScreen

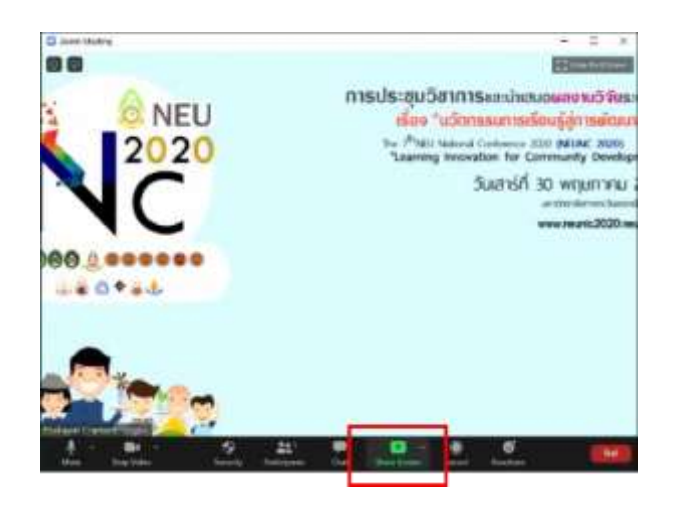

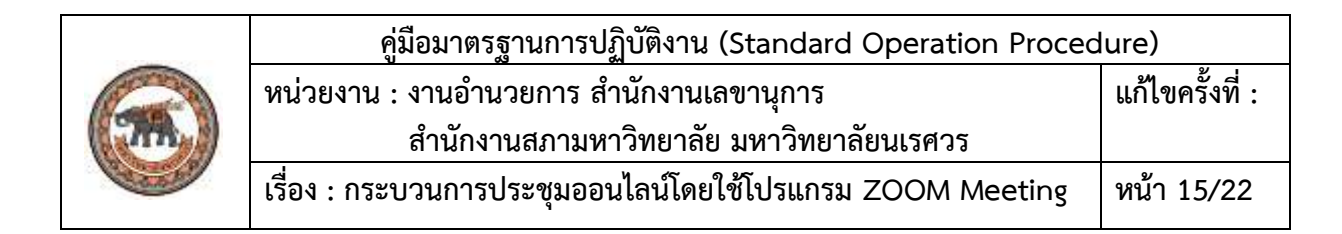

## 3. เลือกไฟล์นำเสนอที่เปิดไว้ แล้วคลิกปุ่มShare

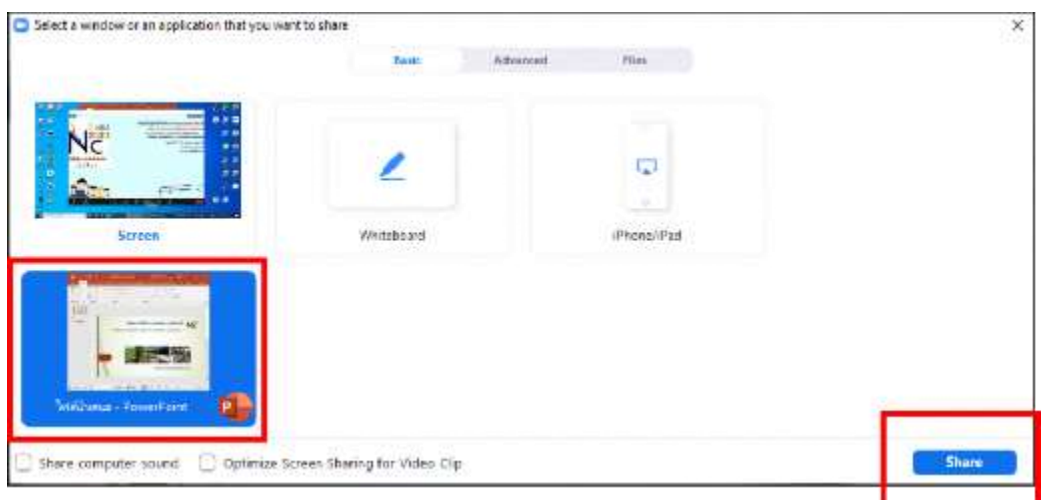

4. การนำเสนอจะไปปรากฏบนจอของผู้เข้าร่วมประชุมท่านอื่น

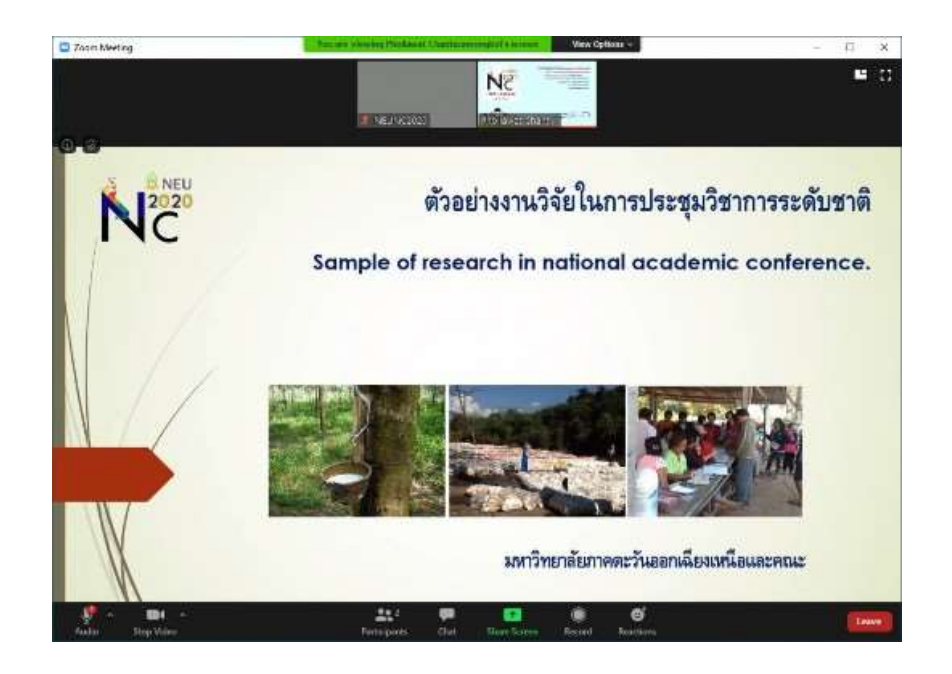

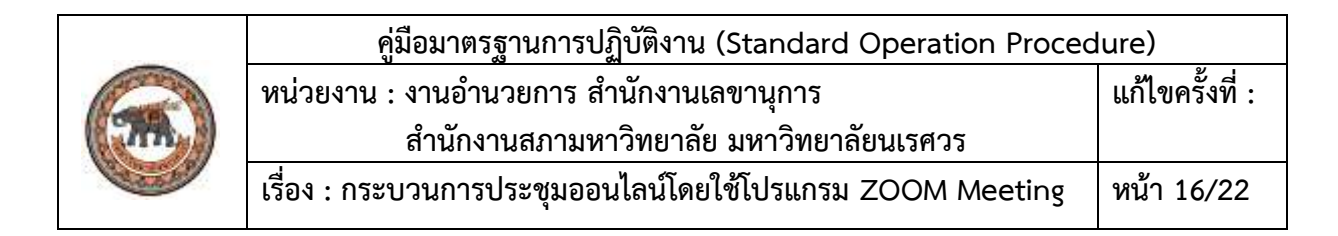

5. เมื่อจบการนำเสนอ ให้คลิกปุ่ม Stop Share ที่ขอบด้านบน

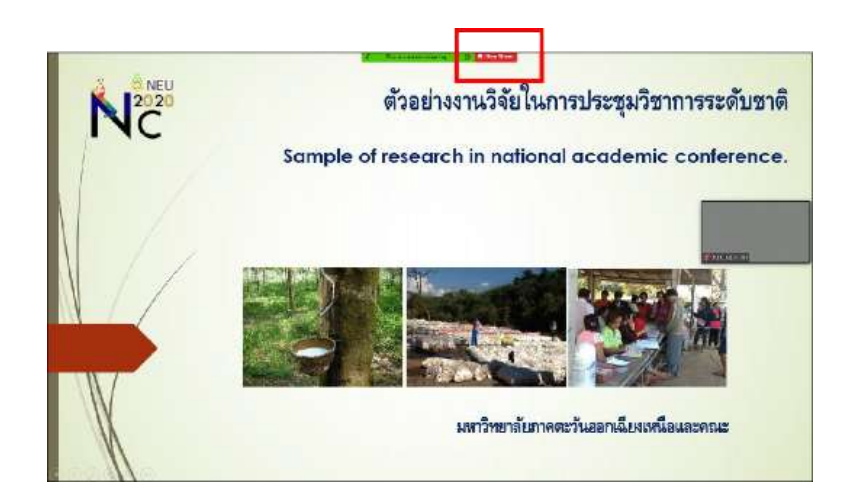

# **ขั้นตอนการออกจากห้องประชุม**

1. คลิกปุ่ม Leave

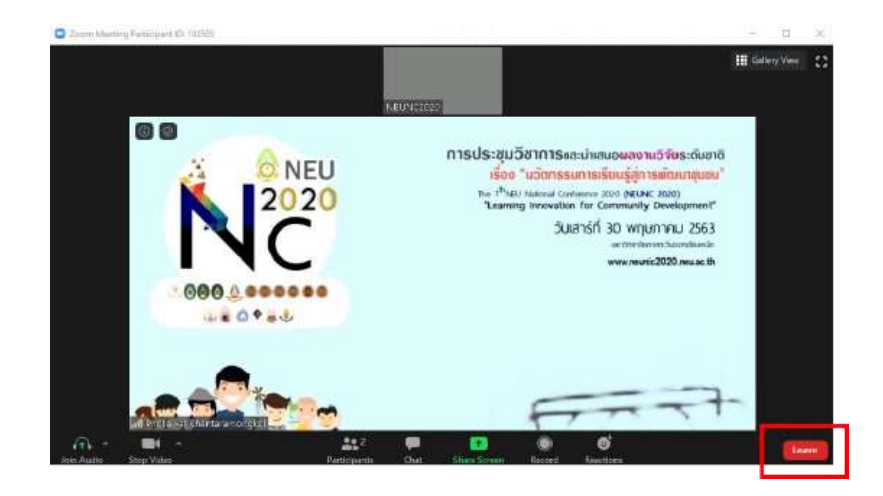

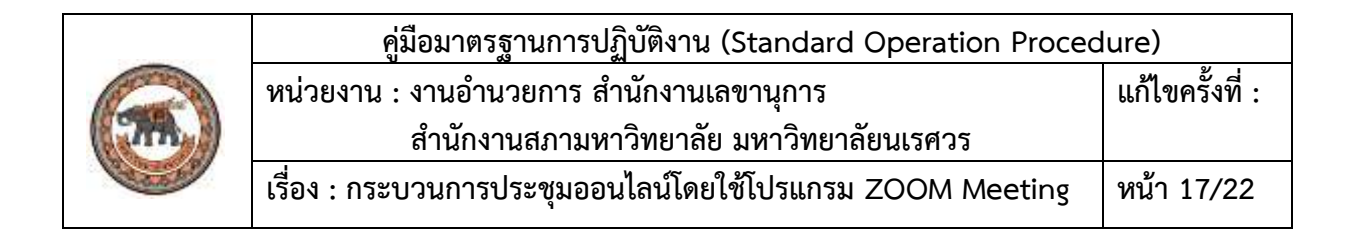

#### 2. คลิกปุ่ม Leave Meeting

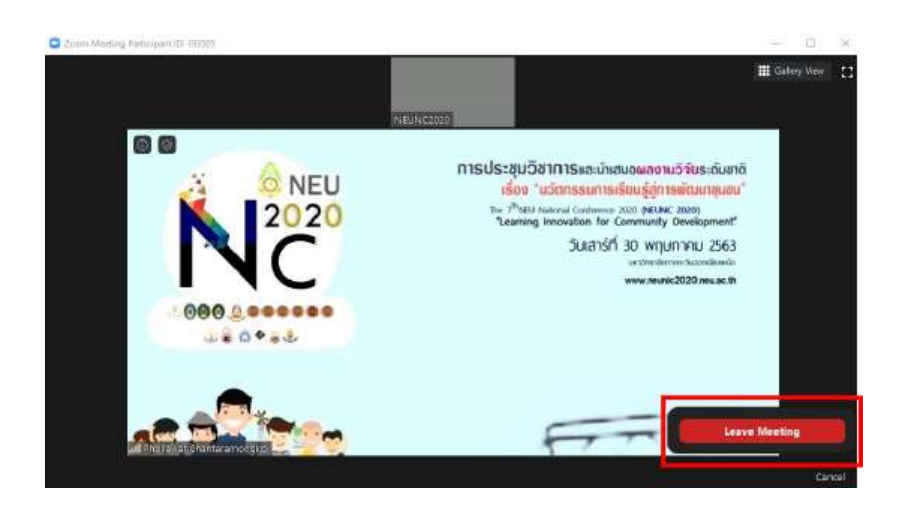

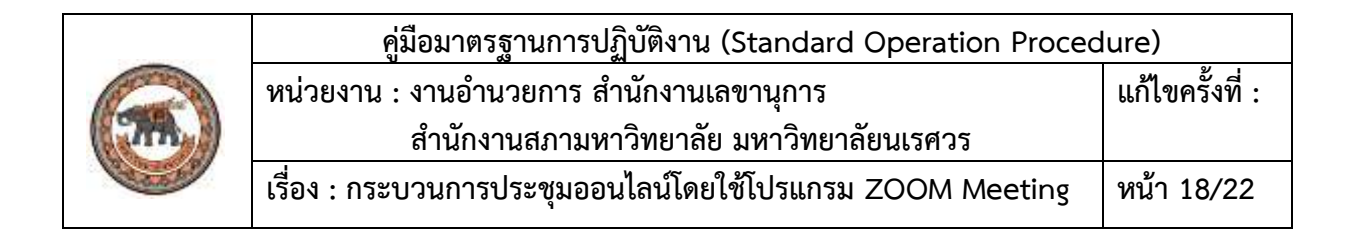

# **6. ขั้นตอนการดูแลประชุมออนไลน์**

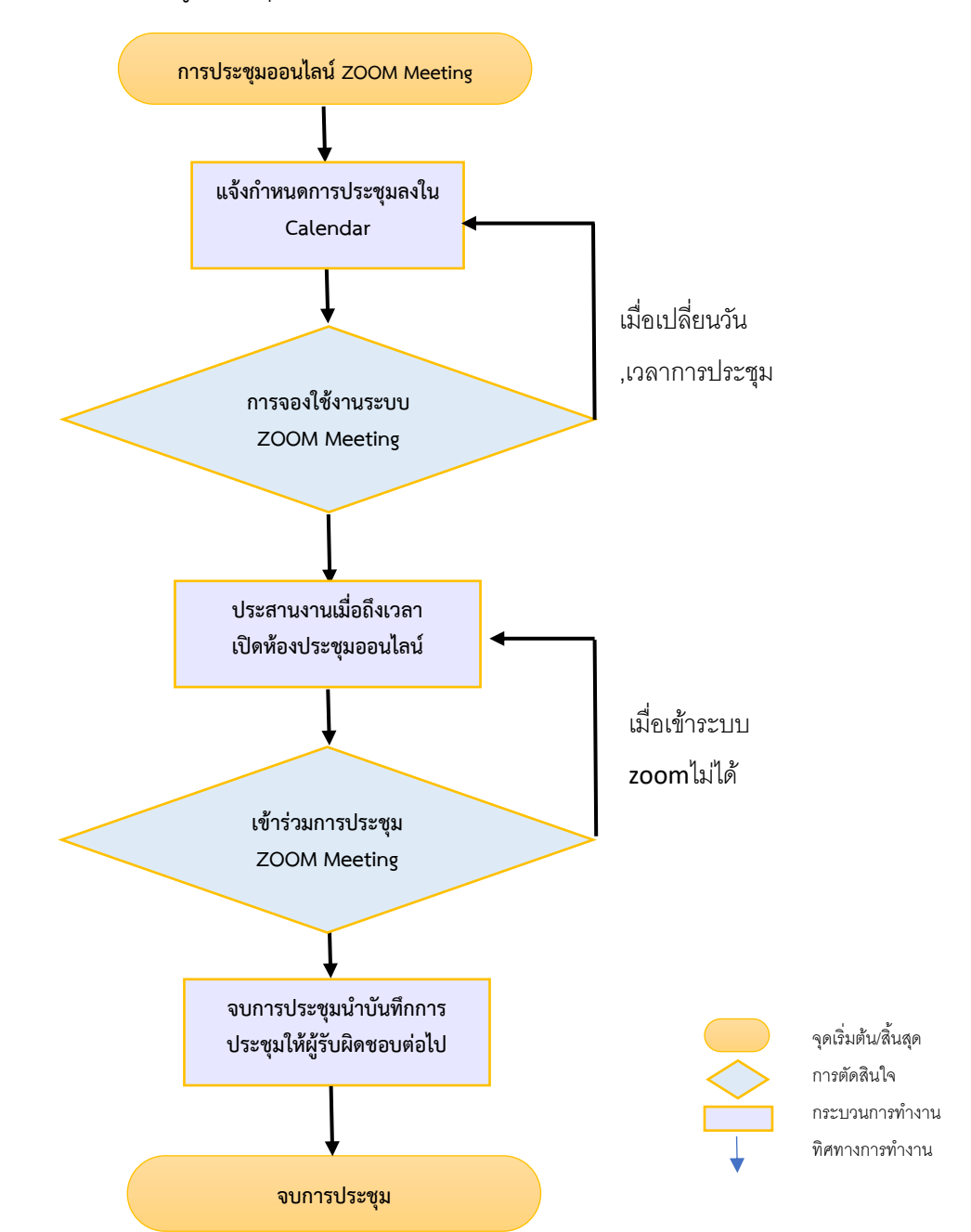

Flowchart ขั้นตอนการดูแลประชุมออนไลน์

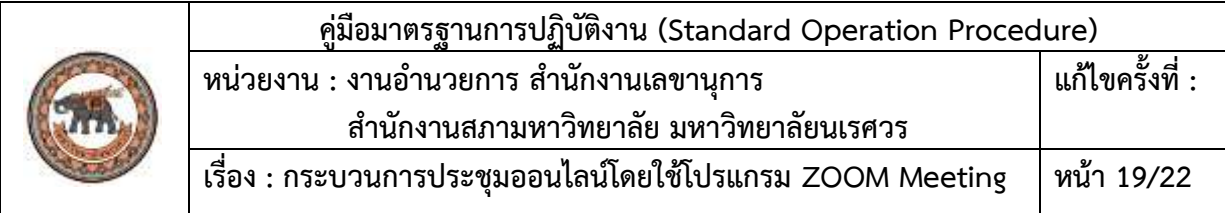

# **7. การดูแลประชุมออนไลน์**

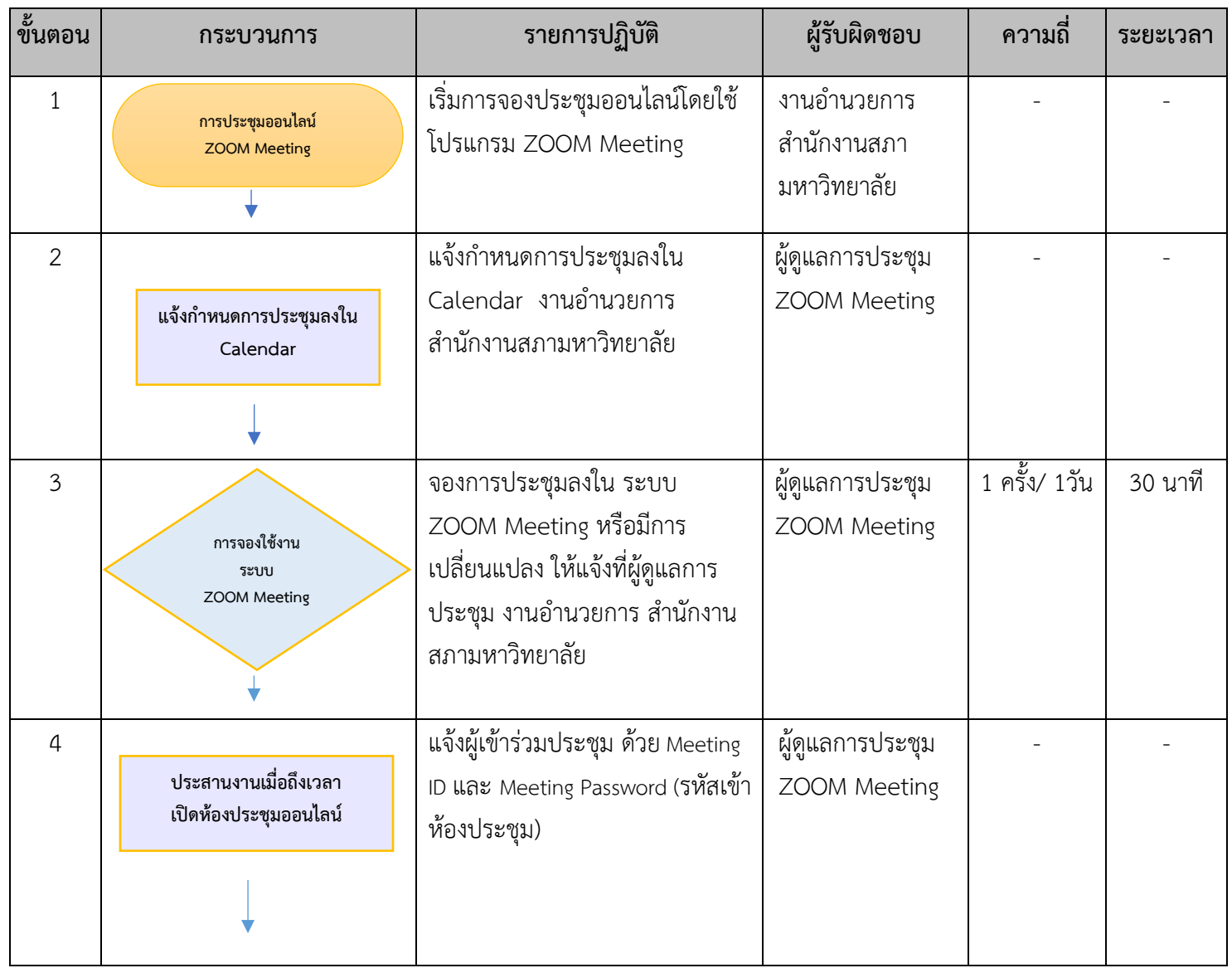

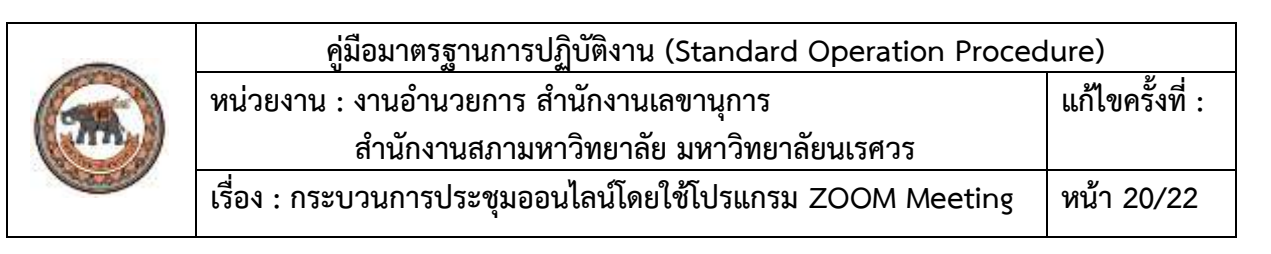

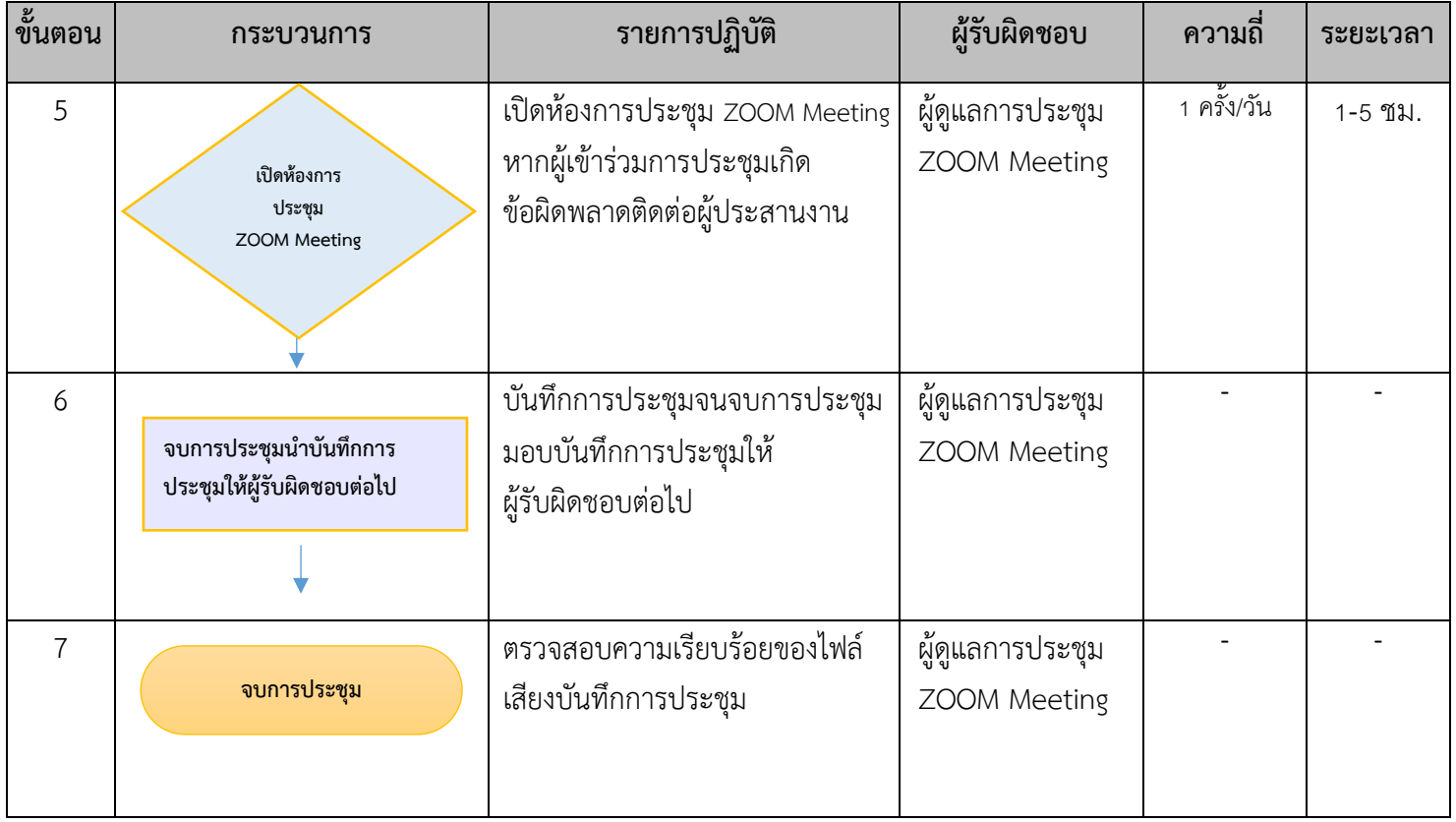

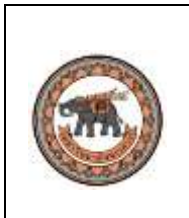

### **8. หลักเกณฑ์การให้บริการ**

1. ผู้ดูแลการประชุมออนไลน์ งานอำนวยการ สำนักงานเลขานุการ สำนักงานสภามหาวิทยาลัย จะ ด าเนินการตรวจสอบความถูกต้อง

2.ผู้ดูแลการประชุมออนไลน์ งานอำนวยการ สำนักงานเลขานุการ สำนักงานสภามหาวิทยาลัย ดำเนินการลงข้อมูลระบบ Calendar เพื่อใช้กำหนดวันเวลาการใช้ระบบ ZOOM Meeting

3. ผู้ดูแลการประชุมออนไลน์ งานอำนวยการ สำนักงานเลขานุการ สำนักงานสภามหาวิทยาลัย ควบคุมการประชุม ด าเนินการบันทึกข้อมูลการประชุม

4. ผู้ดูแลการประชุมออนไลน์ งานอำนวยการ สำนักงานเลขานุการ สำนักงานสภามหาวิทยาลัย ตรวจสอบความถูกต้องและน าไฟล์บันทึกข้อมูลให้ผู้รับผิดชอบต่อไป

#### **9. มาตรฐานการปฏิบัติงาน**

1. ความผิดพลาดของสัญญาณอินเตอร์เน็ทในการประชุมออนไลน์ ต้องรีบแก้ไขโดยเร็ว ให้การ ประชุมผ่านไปโดยสำเร็จ

 2. ความผิดพลาดของอุปกรณ์การประชุมออนไลน์ ต้องรีบแก้ไขโดยเร็ว ให้การประชุมผ่านไปโดย สำเร็จ

#### **10. การติดตามประเมินผล**

ติดตามและตรวจสอบการดำเนินงานตามมาตรฐานที่กำหนดไว้ โดยหัวหน้างานอำนวยการ หัวหน้าสำนักงานเลขานุการ และผู้อำนวยการสำนักงานสภามหาวิทยาลัย

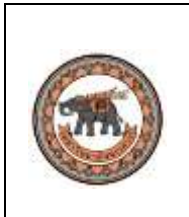

# **11. ผู้ปฏิบัติงาน** (จำนวน 2 คน)

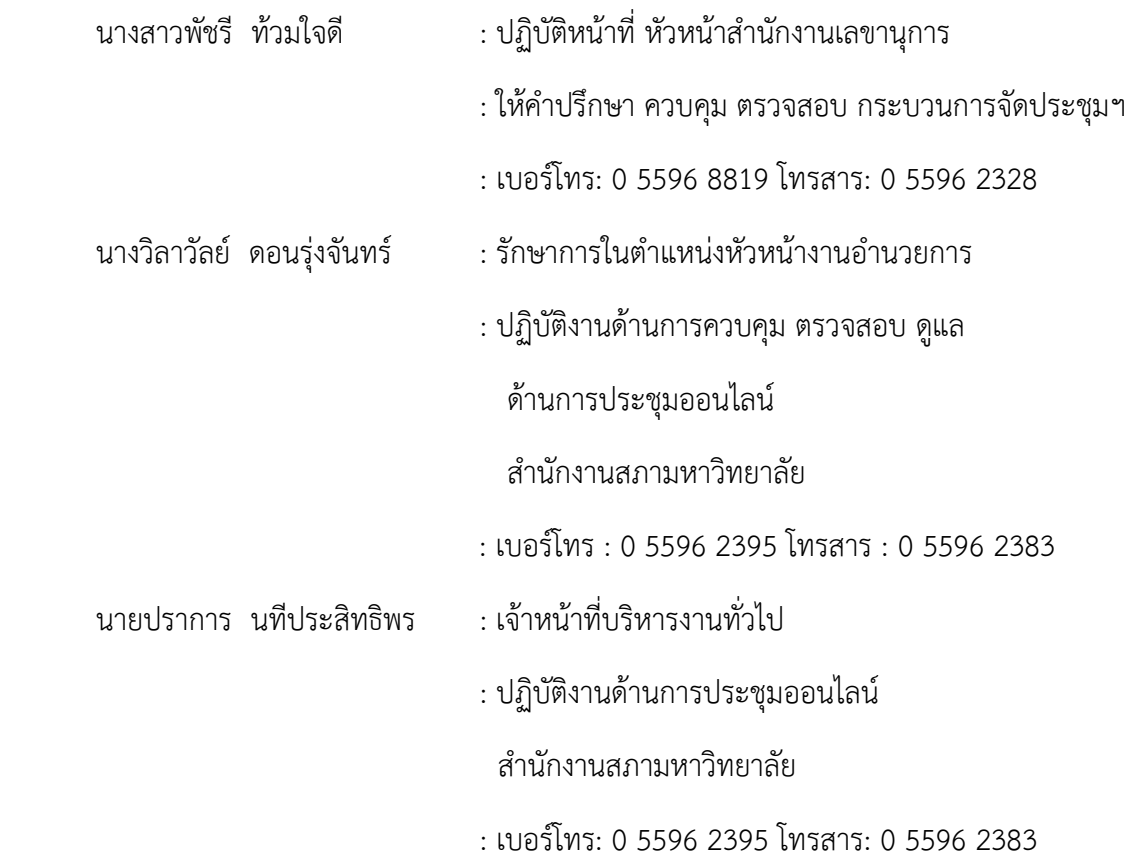